# **C TECHNICAL INFORMATION\_Apple IOS** Rev.03

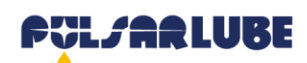

# Hinweis für Pulsarlube BT App

### Hinweis vor dem Gebrauch

1. Sie können App von Pulsarlube BT und dessen Server benutzen, wenn Sie nach der Registrierung Ihren Benutzernamen (E-Mail Adresse) und Ihr Passwort erstellen lassen.

2. Nach der Registrierung zur Mitgliedschaft können Sie entweder den Registrationsmodus oder Verwaltungsmodus anwählen und einloggen.

- **Anmeldemodus [Modus für die Verwendung der nicht registrierten Schmierstoffgeber (erworbenes Produkt) in Verbindung mit App und SERVER**
- Durch das Benutzerkonto des kundenseitigen Administrators bzw. Zuständigen, dem die Berechtigung der
- [Registrierung] für den SERVER erteilt wurde, kann der Schmierstoffgeber registriert oder gelöscht werden.
- Verwaltungsmodus [Modus zur Abfrage und Kontrolle des registrierten Schmierstoffgebers]
- Zum Verwaltungsmodus kann man sich nur mit dem berechtigten Konto für das [Verwalten] anmelden.
- 3. Durch die Funktion "Suche nach dem Passwort" können Sie Ihr Passwort zurücksetzen.

#### **Einstellungsmenü-Details auf Bildschirm**

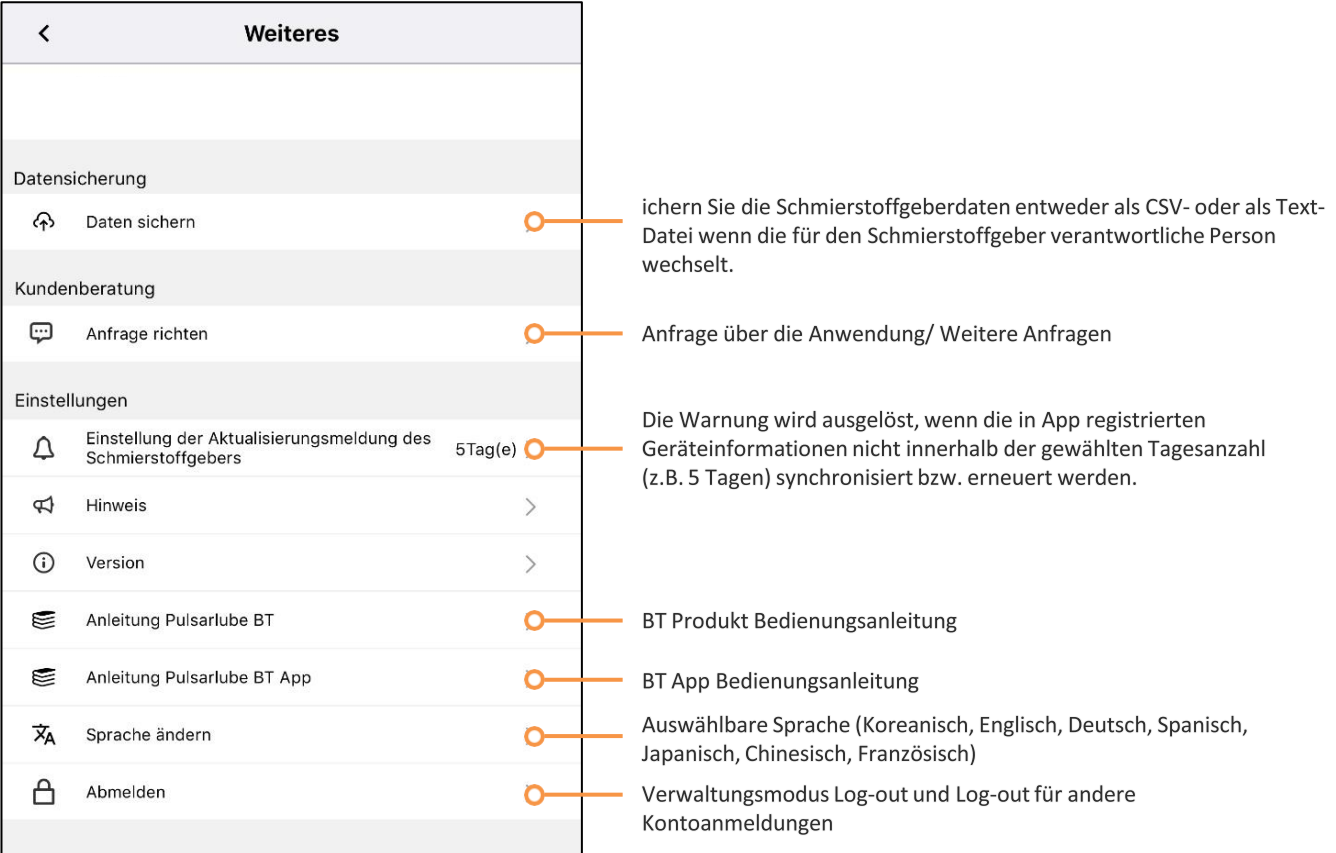

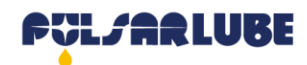

# **Pulsarlube BT App Anmeldung**

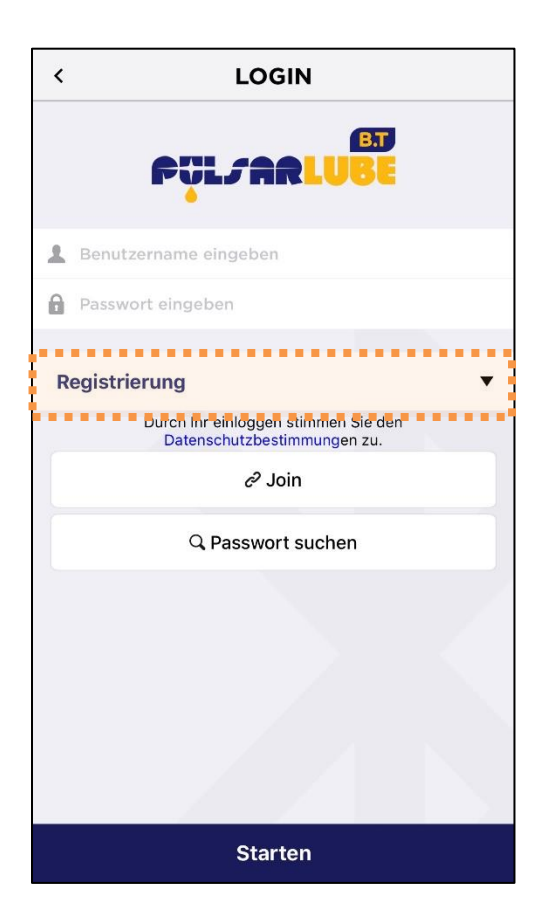

### Verwaltungsmodus

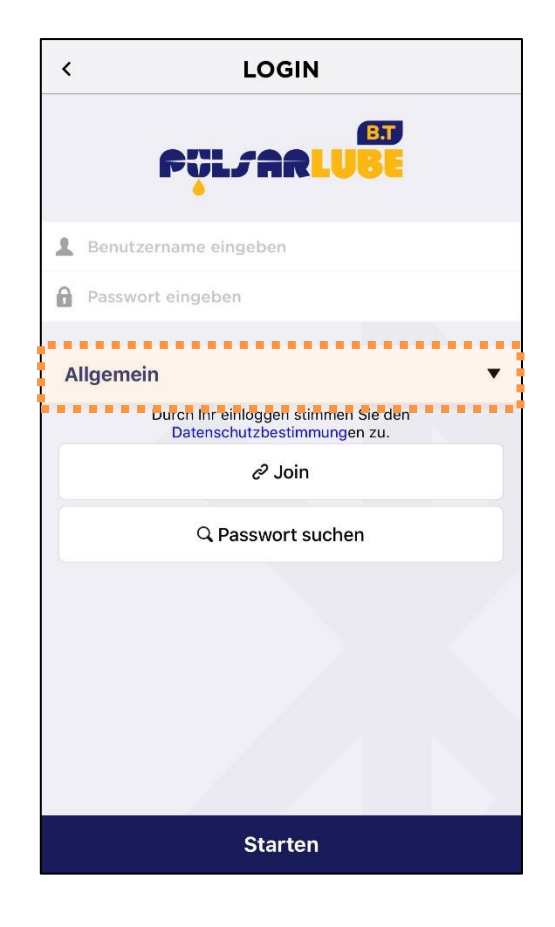

#### **Anmeldemodus**

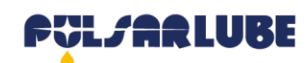

# **Pulsarlube BT App Anmeldemodus**

#### Anmeldungsmodus Maskenkonfiguration

- Unregistrierten Schmierstoffgeber scannen und mit der bestimmte ID registrieren

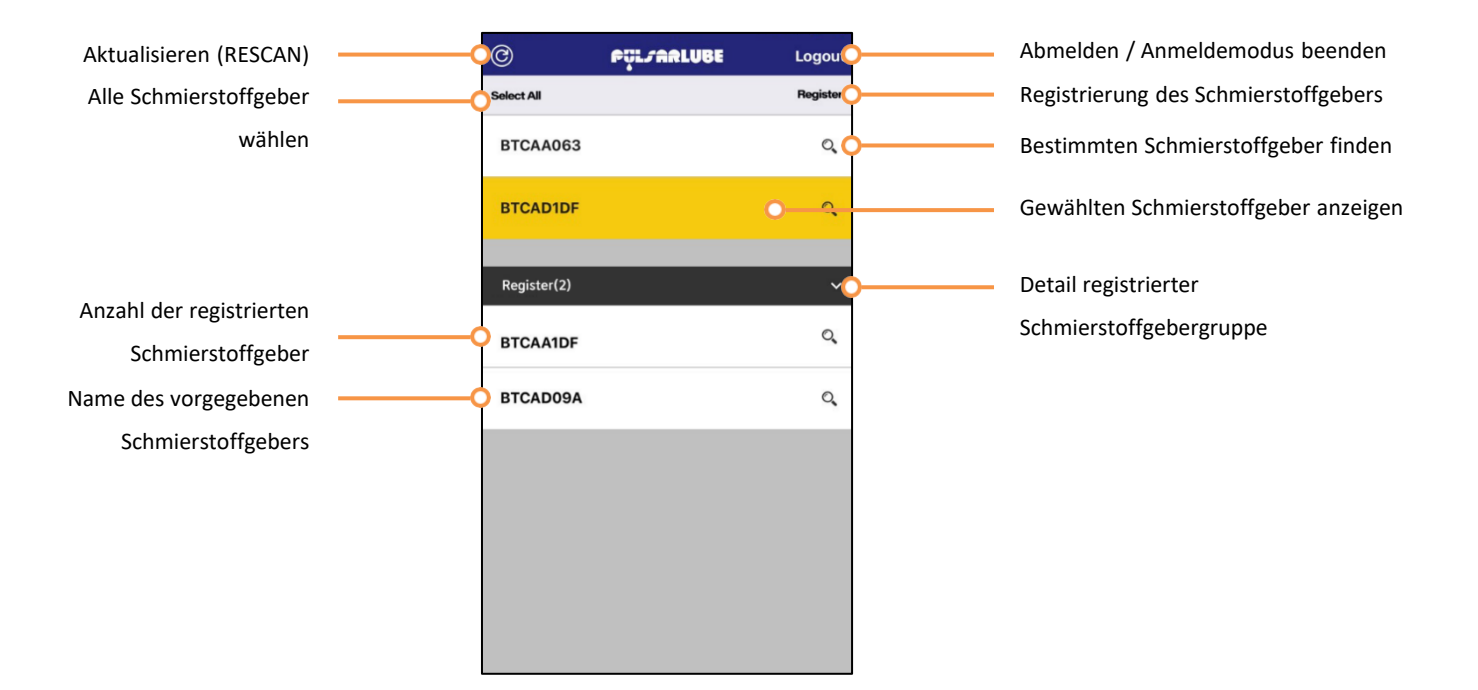

### Registrierung des Schmierstoffgebers

- Wählen Sie den zu registrierenden Schmierstoffgeber (mehr als 1 oder Alle auswählbar) und drücken Sie dann die Schaltfläche "Registrieren"

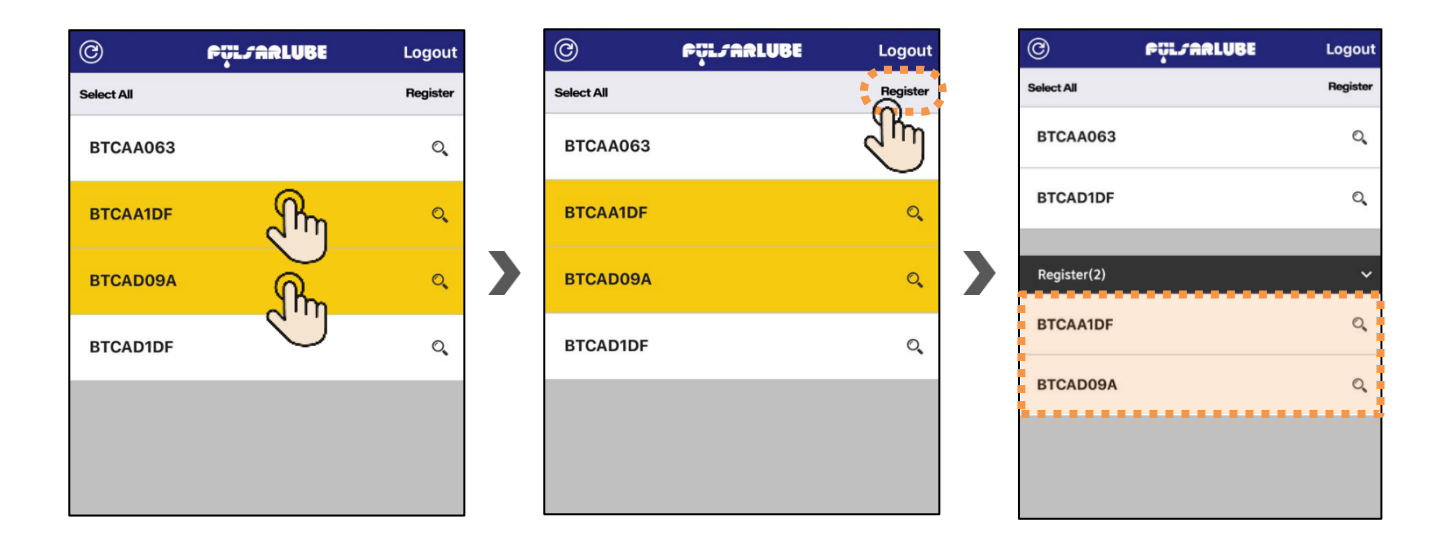

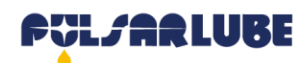

# **Pulsarlube BT App Anmeldemodus**

### Stornieren des registrierten Schmierstoffgebers

- die Reihe des zu stornierenden Schmierstoffgebers schieben
- "Bestätigen" in der Menü Pop-up drücken

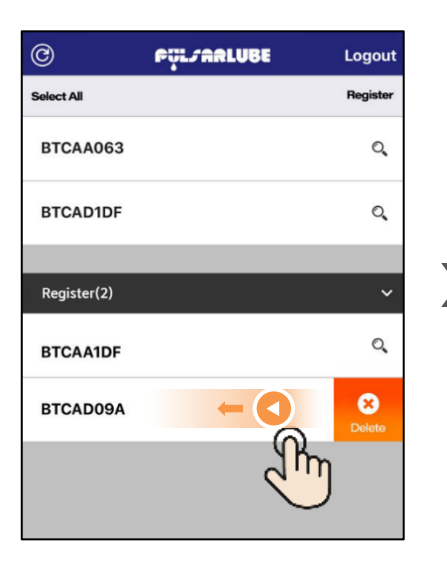

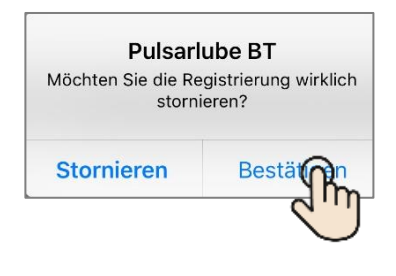

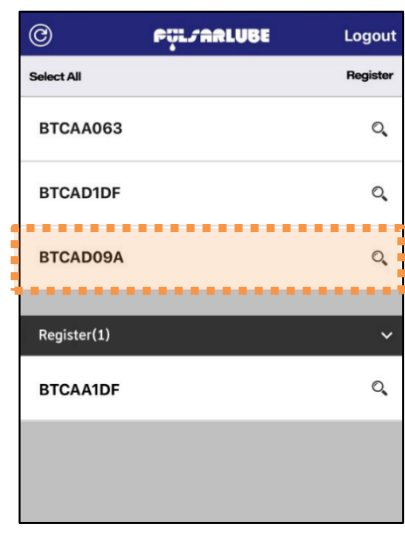

### Anmeldemodus "Log-out"

- Log-out Symbol drücken
- "Log-out" in der Menü Pop-up drücken

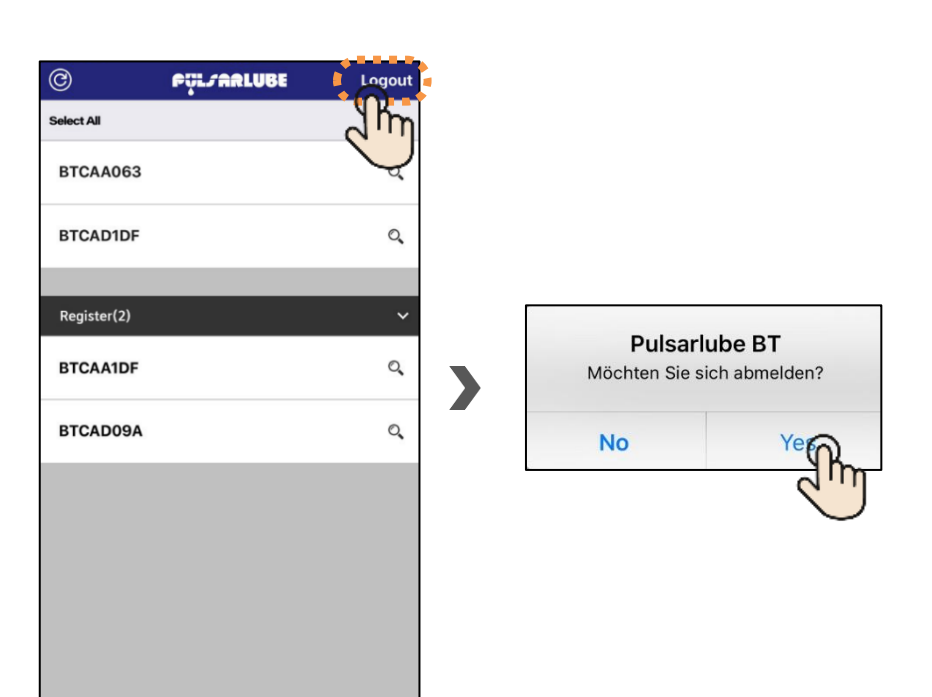

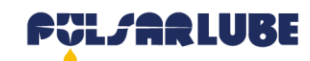

# **Pulsarlube BT App Verwaltungsmodus**

### Den Status des registrierten Schmierstoffgebers prüfen und steuern

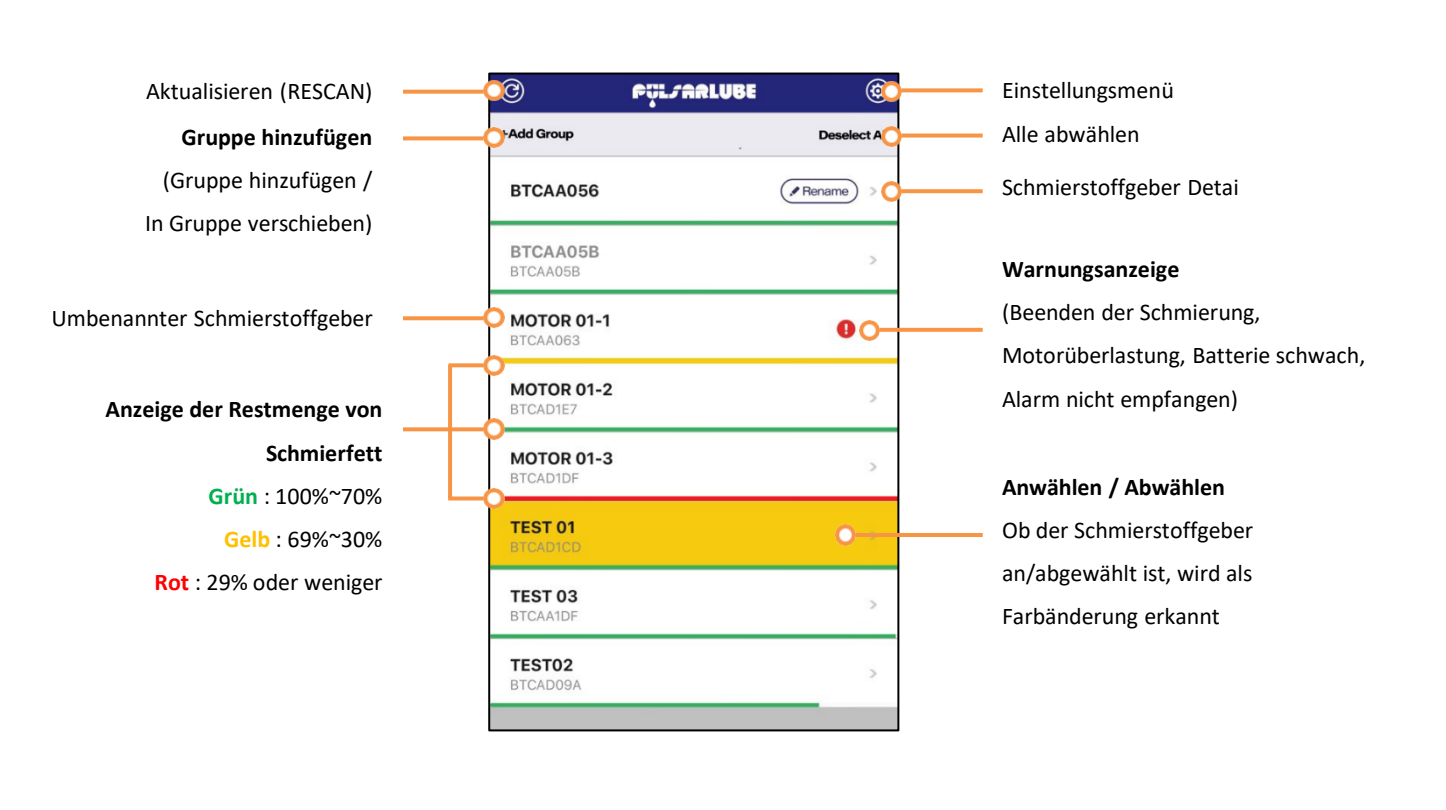

Vorgegebener Schmierstoffgebername **Name des grauen Schmierstoffgebers:** Schmierstoffgeber außer Radioerkennung / Temporärer Netzwerkfehler Gruppenname (Anzahl des Schmierstoffgebers)

#### **Anwählen / Abwählen**  Ob die Gruppe angewählt ist, wird als Farbänderung erkannt (angewählt: grün/ nicht angewählt: schwarz)

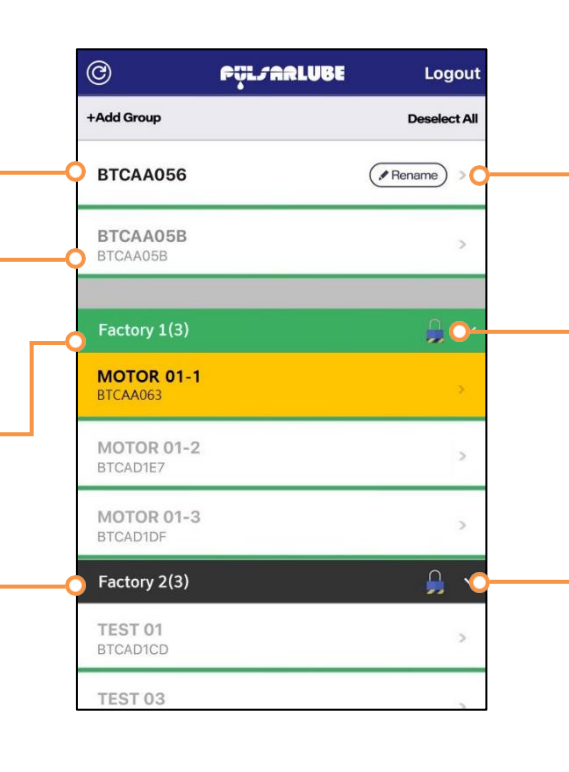

**Den Schmierstoffgeber umbenennen** Nur die nicht umbenannten

Schmierstoffgeber anzeigen

#### **Gruppen sperren (mit Passwort)**

Schutz vor dem Zugriff Dritter neben dem Gruppenersteller

Liste des Schmierstoffgebers der Gruppe öffnen / einblenden

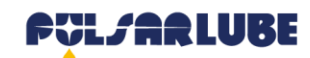

### Pulsarlube BT App, Name des Schmierstoffgebers einstellen / ändern

### Nameneinstellung des Schmierstoffgebers

- "Umbenennen" drücken

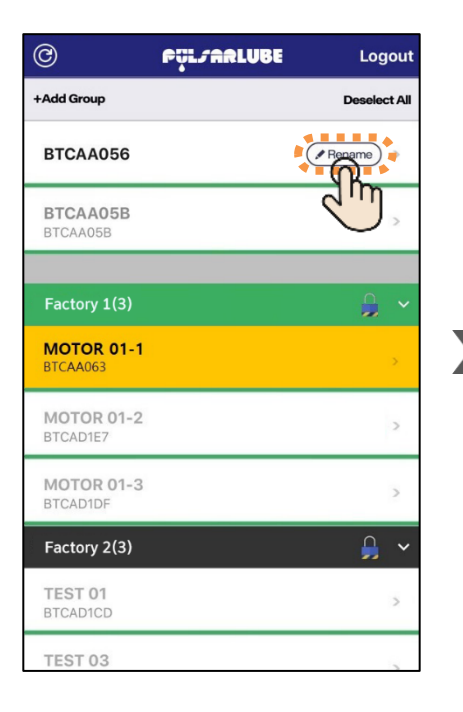

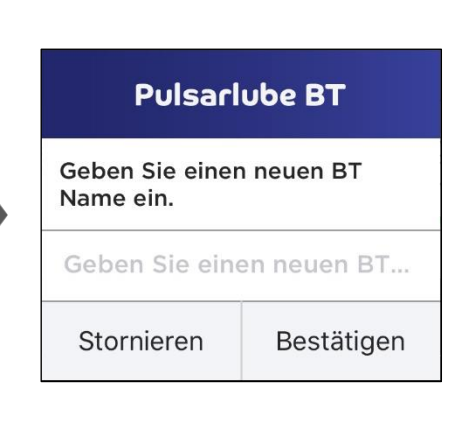

### Namenänderung des Schmierstoffgebers

- Die Reihe des zu ändernden Schmierstoffgebers schieben (rechts-links)

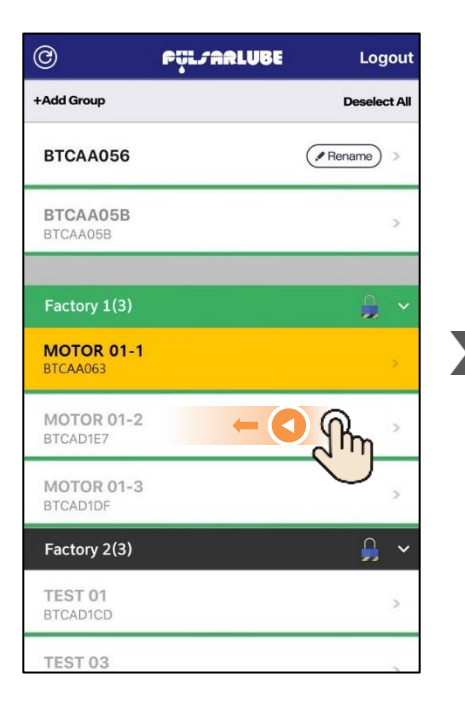

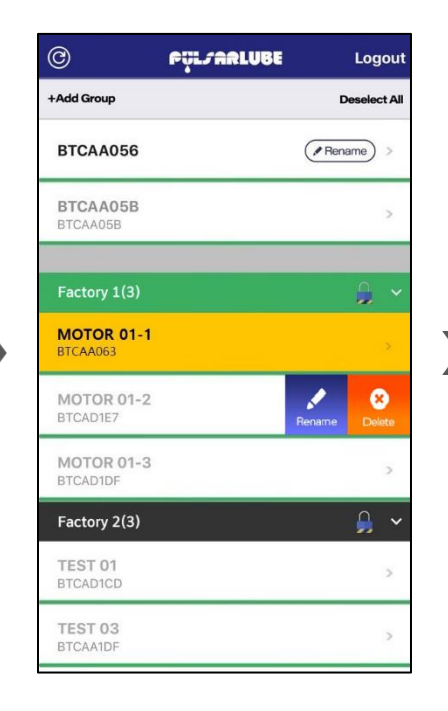

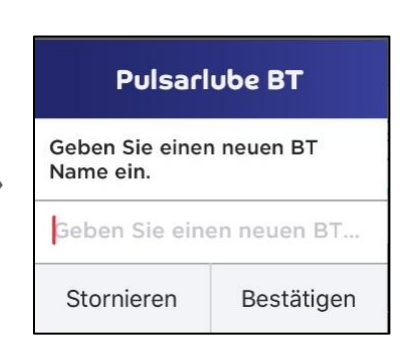

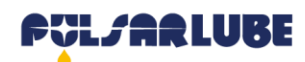

# **Pulsarlube BT App, Betrieb Steuerung**

### "Schmierstoffgeber Detail" drücken

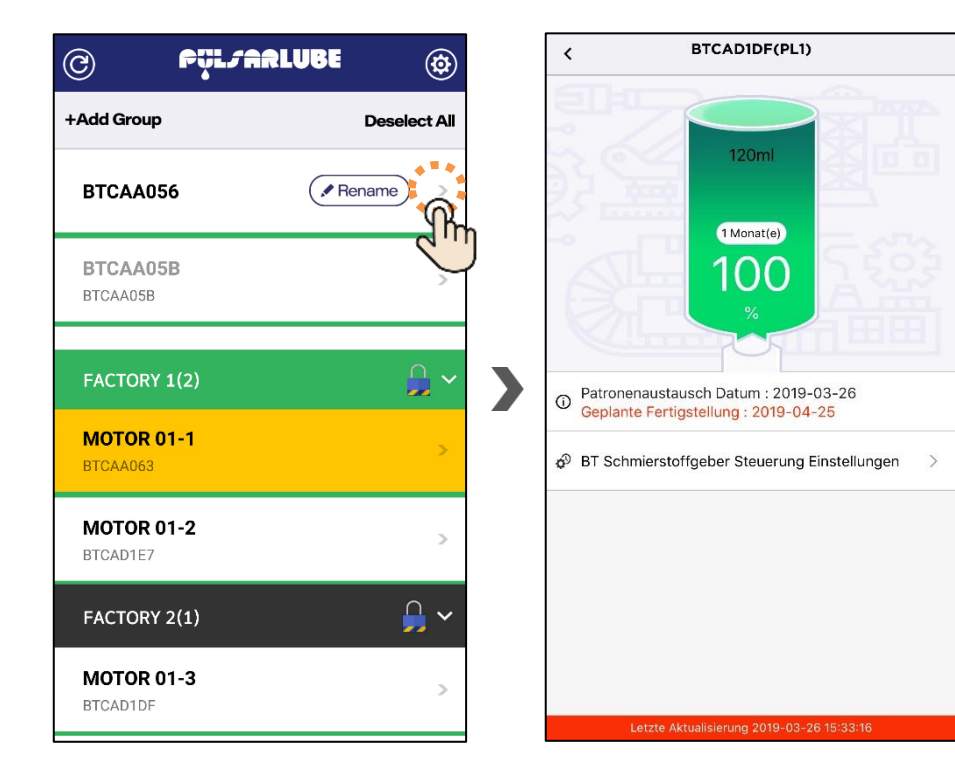

### "Betrieb Steuerung des Schmierstoffgebers" drücken

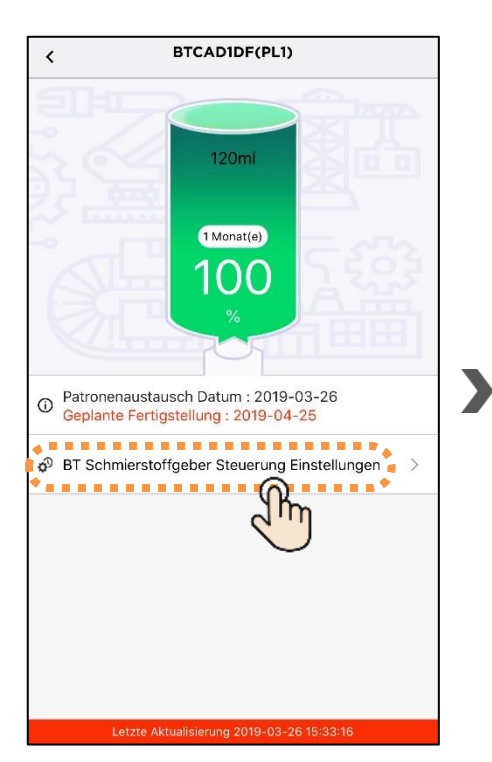

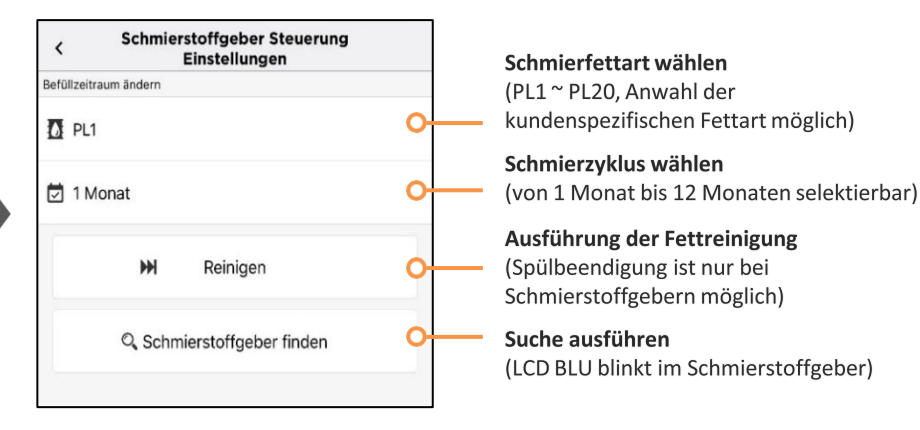

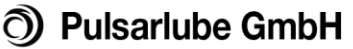

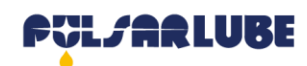

# Crear / cambiar grupo de la App Pulsarlube BT

### Gruppe erstellen

- +Add Group drücken (Wenn kein Gruppenpasswort beim Erstellen einer Gruppe eingegeben wird, wird es als nicht gesperrte Gruppe erstellt)

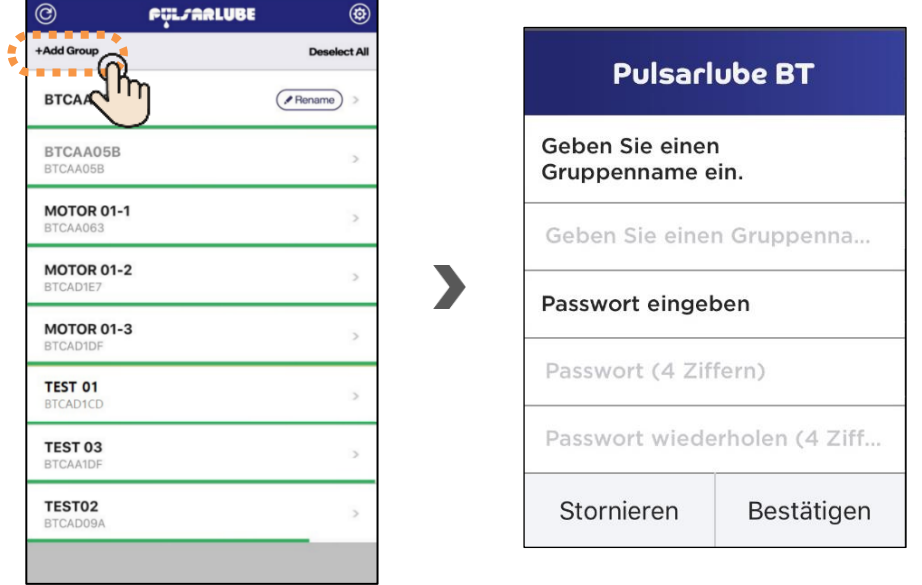

### Schmierstoffgeber einer Gruppe zufügen

- Den Namen des Schmierstoffgebers wählen
- Den Gruppennamen
- +Add Group drücken
- Hinzufügen wurde abgeschlossen

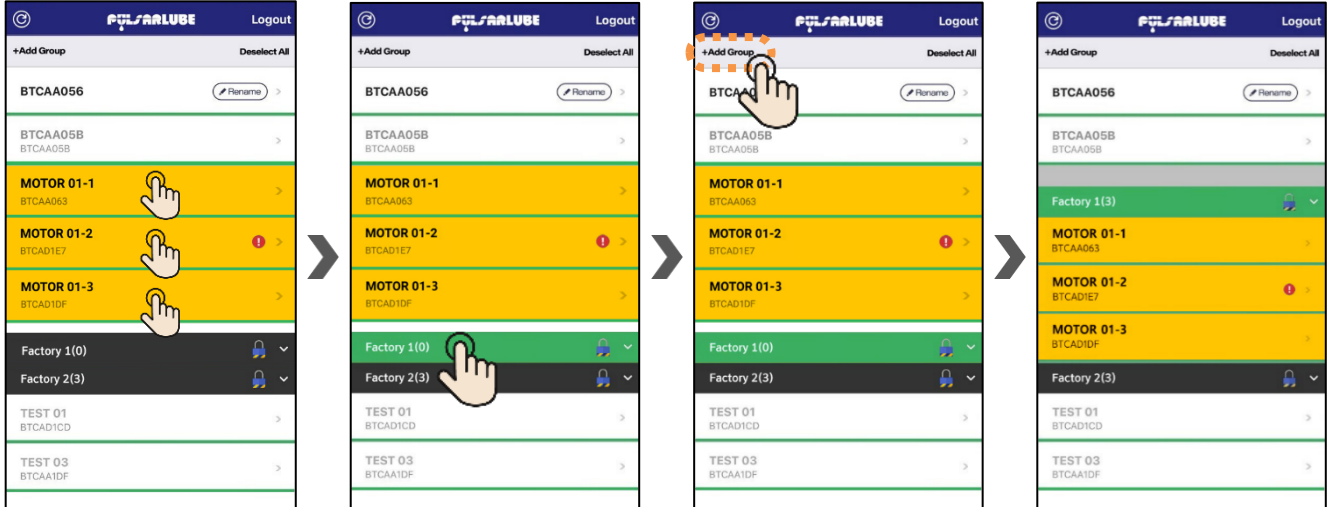

\* Hinweis: Nur Schmierstoffgeber in Reichweite können zu Gruppen hinzugefügt werden.

(Schwarz: in Reichweite / Ausgegraut: Außerhalb der Reichweite)

### O Pulsarlube GmbH

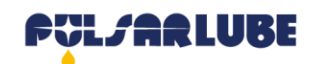

# Pulsarlube BT App, Gruppe erstellen / ändern

- Wenn Sie kein Passwort beim Erstellen einer Gruppe eingeben, wird die Gruppensperrfunktion nicht angewendet und es gibt kein Sperrsymbol. Wenn beim Erstellen einer Gruppe kein Kennwort vergeben wird, kann der Status und die Details des Schmierstoffgebers von jedem Mitarbeitern eingesehen werden.

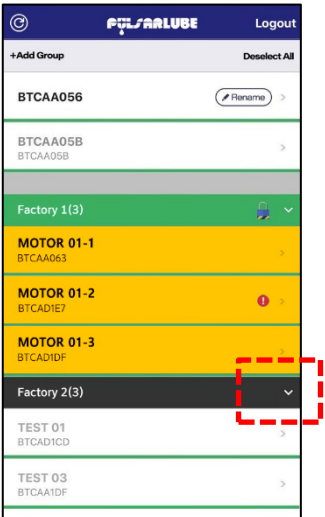

### Gruppen wechseln

- Gruppenname für 3 Sekunden drücken

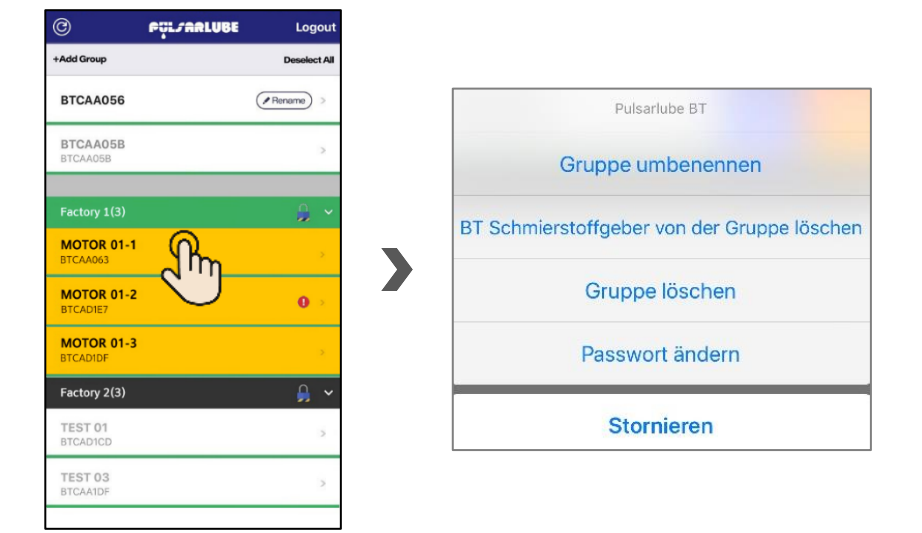

1. Beim Zugriff einer gesperrten Gruppe, ist das Konto (ID), mit dem die Gruppe erstellt wurde, ohne Passwort bedienbar

- 2. Beim Zugriff einer gesperrten Gruppe von anderen Konten, muss man das Passwort eingeben.
- \* Wenn Sie das Passwort nicht eingeben oder einen falschen Code eingeben, können Sie den Schmierstoffgeber nicht bedienen.
- 3. Ändern des Gruppenpasswortes
- Sie können das Passwort der von Ihnen verwalteten Gruppe ändern.
- Wenn Sie das Passwort der Gruppe vergessen haben, kann das Gruppenpasswort auf dem BT-Server zurückgesetzt oder geändert werden.